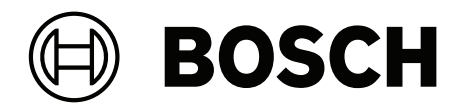

# **DICENTIS**

Dispositivo multimedia

**es** Manual de usuario

### **Contenido**

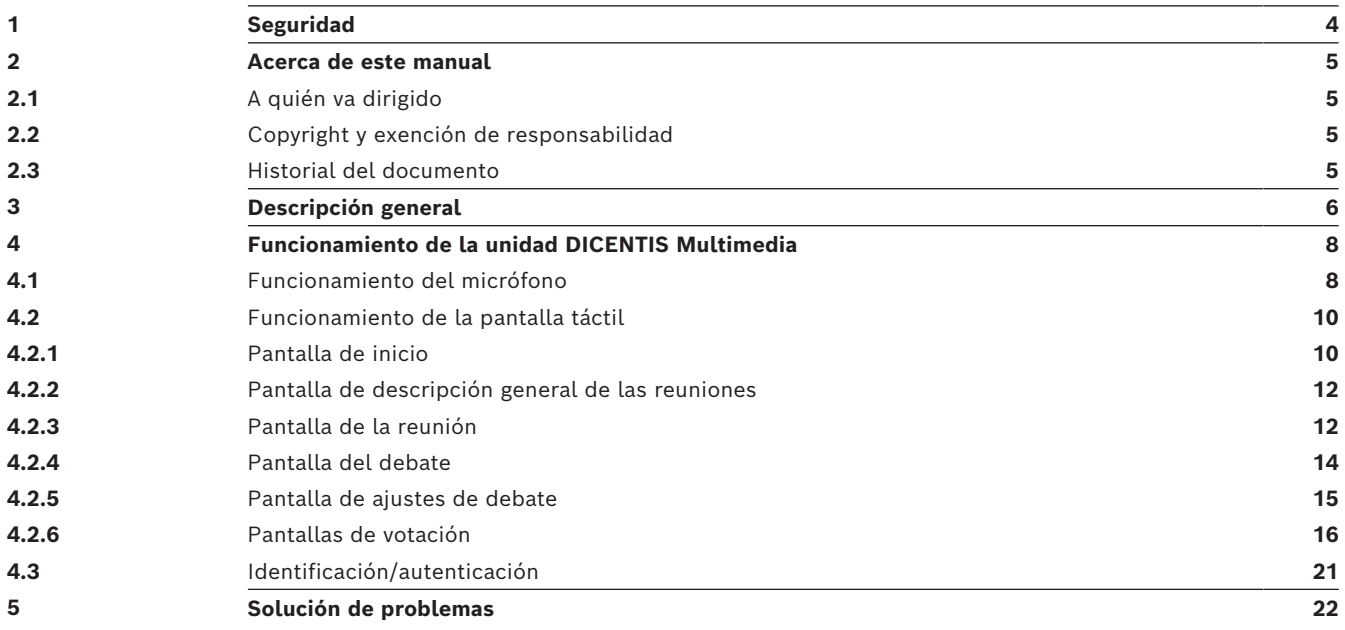

## **1 Seguridad**

<span id="page-3-0"></span>Debe revisar periódicamente el equipo en busca de desgaste y daños. Preste especial atención a lo siguiente:

- Pantalla LCD: compruebe si presenta grietas.
- **Cables:** si el aislamiento exterior está dañado, cambie el cable.
- **Conectores:** verifique si existen signos de estiramiento y daños.

Si cree que el equipo está dañado o supone un riesgo potencial, deberá etiquetarlo y retirarlo para que nadie pueda utilizarlo. A continuación, póngase en contacto con el técnico local para obtener asesoramiento.

NCC警語 :

取得審驗證明之低功率射頻器材,非經核准,公司、商號或使用者均不得擅自變更頻率、加大功率或變 更原設計之特性及功能。

低功率射頻器材之使用不得影響飛航安全及干擾合法通信;經發現有干擾現象時,應立即停用,並改善 至無干擾時方得繼續使用。前述合法通信,指依電信管理法規定作業之無線電通信。

低功率射頻器材須忍受合法通信或工業、科學及醫療用電波輻射性電機設備之干擾。

### **2 Acerca de este manual**

<span id="page-4-0"></span>El propósito de este manual es proporcionar la información necesaria para el correcto funcionamiento de la unidad DICENTIS Multimedia.

Este manual está disponible como documento digital en Adobe Portable Document Format (PDF).

Consulte la información relacionada con el producto en: www.boschsecurity.com.

### **2.1 A quién va dirigido**

<span id="page-4-2"></span><span id="page-4-1"></span>Este manual va dirigido a los usuarios de la unidad DICENTIS Multimedia.

### **2.2 Copyright y exención de responsabilidad**

Reservados todos los derechos. Se prohíbe la reproducción o transmisión (de manera electrónica, mecánica, mediante fotocopia, grabación u otro tipo) de cualquier parte de estos documentos sin el previo consentimiento por escrito del editor. Para obtener información acerca de los permisos para copias y extractos, póngase en contacto con Bosch Security Systems B.V..

El contenido y las ilustraciones están sujetos a cambios sin previo aviso.

<span id="page-4-3"></span>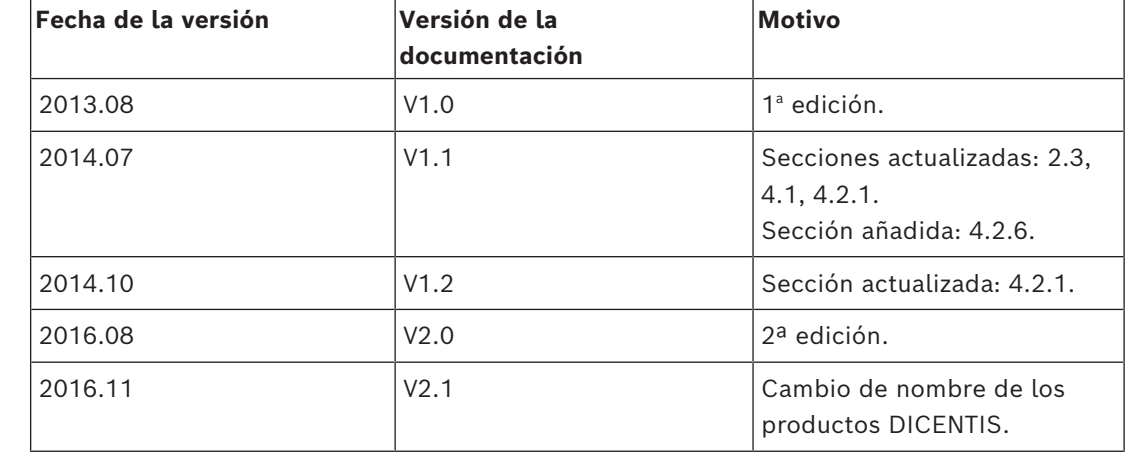

### **2.3 Historial del documento**

### **3 Descripción general**

<span id="page-5-0"></span>El sistema de conferencias DICENTIS es un sistema basado en IP, en una arquitectura de red OMNEO y es compatible Ethernet. Se utiliza para distribuir y procesar señales de audio, vídeo y datos.

La unidad DICENTIS Multimedia cuenta con una pantalla táctil capacitiva de alta resolución, que representa la interfaz de usuario para la reunión. Puede buscar información sobre el tema de la reunión, consultar la agenda o el orden del día y conocer más datos acerca de la persona que tiene la palabra. Además, si el sistema dispone de cámaras integradas, también podrá ver al orador.

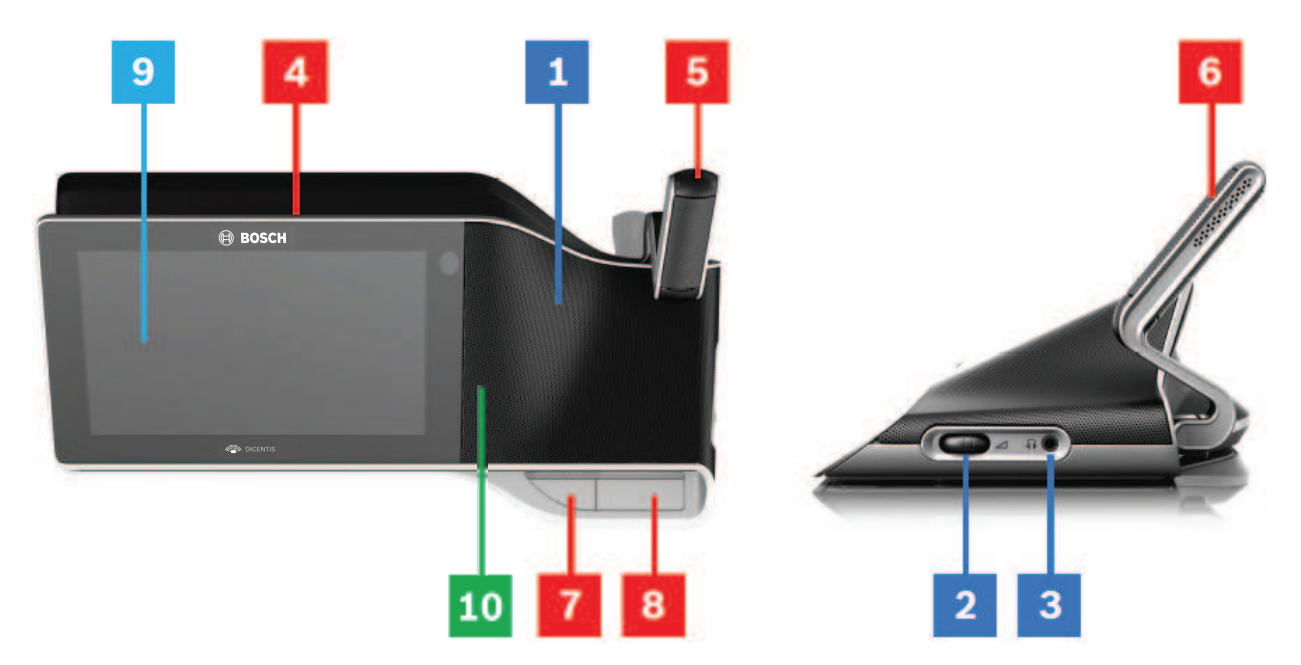

#### **Escuchar**

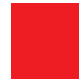

- **1** Altavoces de 2 vías.
- **2** Volumen de los auriculares.
- **3** Conexión de auriculares.

#### **Hablar**

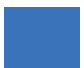

*[Funcionamiento del micrófono , Página 8](#page-7-1)*

- **4** Micrófono con indicador LED.
- **5** Indicador LED del micrófono (bicolor).
- **6** Micrófonos.
- **7** Botón de: Prioridad / Silenciar Micrófono / Activar Sistema (3 funciones en un solo botón).
- **8** Botón de micrófono.

### **Pantalla táctil**

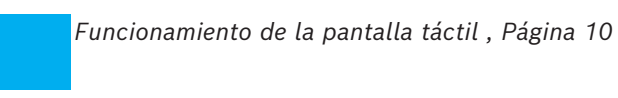

**9** Pantalla táctil.

### **Identificación/autenticación con tarjeta NFC**

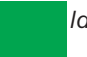

*[Identificación/autenticación , Página 21](#page-20-0)*

**10** Lector de proximidad (NFC) (solo DCNM-MMD2).

### **4 Funcionamiento de la unidad DICENTIS Multimedia**

<span id="page-7-0"></span>Estos son los principales componentes que intervienen en el funcionamiento de la unidad DICENTIS Multimedia:

- Funcionamiento del micrófono
- Funcionamiento de la pantalla táctil

### **Consulte**

- *– [Funcionamiento del micrófono , Página 8](#page-7-1)*
- *– [Funcionamiento de la pantalla táctil , Página 10](#page-9-0)*
- <span id="page-7-1"></span>*– [Identificación/autenticación , Página 21](#page-20-0)*

### **4.1 Funcionamiento del micrófono**

### **Opciones de botones:**

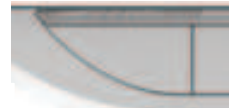

**Apagado:** botón para silenciar el micrófono del participante.

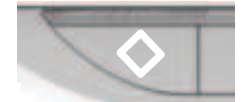

**Blanco:** botón de prioridad para el presidente.

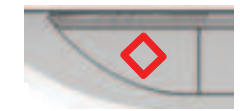

**Rojo:** botón de activación del sistema.

### **Modo abierto:**

- Cuando la luz blanca del botón del micrófono está encendida:
	- Siempre puede activar el micrófono.
	- No se pondrá en la cola de lista de espera.

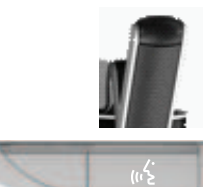

- Pulse el botón del micrófono para activarlo en su unidad DICENTIS Multimedia:
	- Si la luz roja situada sobre el botón del micrófono se enciende, significa que el micrófono está activado y puede hablar.
	- Cuando se enciende la luz verde (parpadea) situada sobre el botón de micrófono, se acepta su petición de palabra y se le coloca en la lista de espera:
	- **Verde encendido:** en la lista de espera.
	- **Verde parpadeando:** se encuentra el primero en la lista de espera.
	- No puede hablar hasta que se encienda la luz roja situada sobre el botón del micrófono.
- Cuando se encienda la luz verde situada sobre el botón del micrófono, púlselo si desea cancelar la petición de palabra. La luz verde situada sobre el botón del micrófono se apaga. El operador del sistema también puede cancelar la petición de palabra.

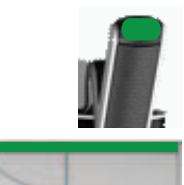

Cuando se encienda la luz roja situada sobre el botón del micrófono, púlselo si desea desactivar el micrófono. La luz roja situada sobre el botón del micrófono se apaga. El operador del sistema también puede desactivar el micrófono.

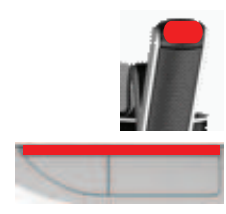

### **Modo primero en entrar, primero en salir (relevo):**

Cuando la unidad DICENTIS Multimedia se encuentra en el modo de primero en entrar, primero en salir (relevo), no tendrá que esperar para hablar (no hay ninguna luz verde):

- Pulse el botón del micrófono para activarlo. La luz roja situada sobre el botón del micrófono se enciende.
- Pulse el botón del micrófono una segunda vez para desactivar el micrófono. La luz roja situada sobre el botón del micrófono se apaga.
- Si ha utilizado el turno de palabra durante más tiempo, otro participante puede relevarle pulsando el botón de su micrófono. Si esto ocurre, tendrá que volver a pulsar el botón del micrófono para volver a habilitarlo.

### **Modo PTT (Pulsar para hablar):**

Cuando la unidad DICENTIS Multimedia se encuentra en modo Pulsar para hablar, el micrófono permanece activado al pulsar el botón del micrófono y mantenerlo pulsado.

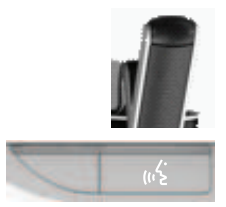

#### **Modo control por voz:**

Cuando la unidad DICENTIS Multimedia está en modo control por voz, el micrófono se activa al hablar.

- el botón del micrófono del dispositivo de debate está en color rojo.
- el botón del micrófono se puede mantener pulsado para silenciar temporalmente el micrófono.

Si tiene permisos VIP, debe pulsar el botón del micrófono para hablar. Al hacer esto, se silenciarán los micrófonos de los demás participantes.

### **4.2 Funcionamiento de la pantalla táctil**

<span id="page-9-0"></span>La pantalla táctil de la unidad DICENTIS Multimedia se utiliza para participar en una reunión y/o gestionar reuniones en el sistema de conferencias DICENTIS.

### **4.2.1 Pantalla de inicio**

<span id="page-9-1"></span>Según los permisos que tenga, es posible que no se muestren algunos elementos.

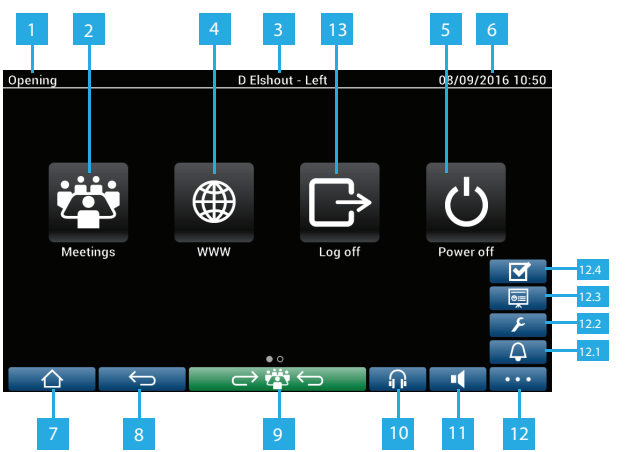

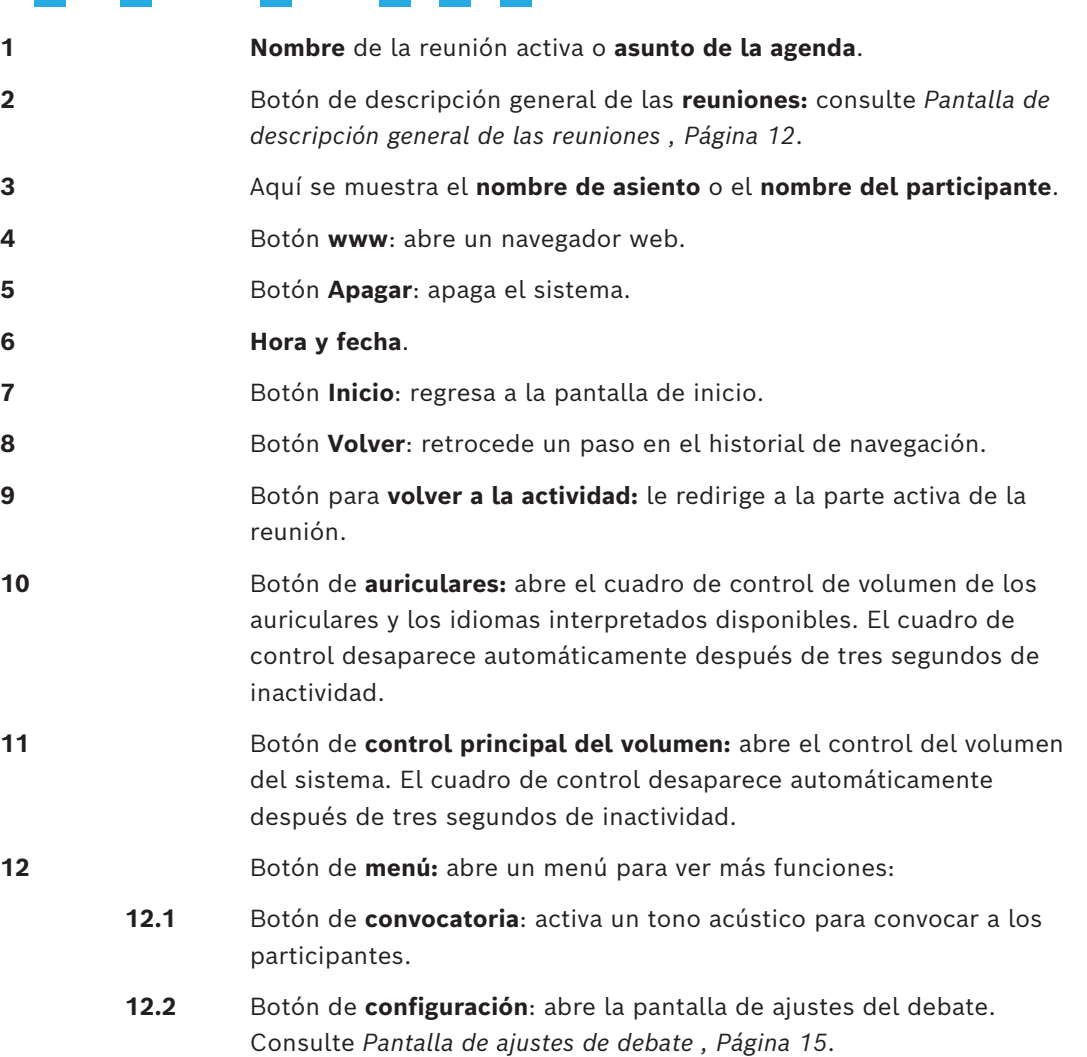

- **12.3** Botón de **presentación**: activa el modo de presentación.
- **12.4** Botón de **votación**: activa la función de votación. Consulte *[Pantallas de](#page-15-0) [votación , Página 16](#page-15-0)*.
- **13** Botón **Cerrar sesión:** cierra la sesión del usuario actual.

### **4.2.2 Pantalla de descripción general de las reuniones**

<span id="page-11-0"></span>Para ver la pantalla de descripción general de las reuniones, pulse el botón **Reuniones** en la pantalla **Inicio** (*[Pantalla de inicio , Página 10](#page-9-1)*).

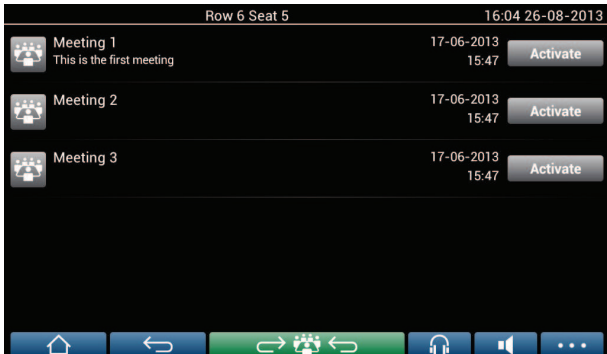

La pantalla de descripción general de las reuniones muestra todas las reuniones preparadas. Si tiene permisos, se puede activar una reunión pulsando el botón **Activar**:

- Al activar una reunión, todos los dispositivos pasan a la pantalla de la reunión. Consulte *[Pantalla de la reunión , Página 12](#page-11-1)*.
- Al pulsar en cualquier parte de la línea de la reunión, se abre la pantalla de la reunión seleccionada, donde se puede consultar el contenido de la reunión. Consulte *[Pantalla](#page-11-1) [de la reunión , Página 12](#page-11-1)*.

### **4.2.3 Pantalla de la reunión**

<span id="page-11-1"></span>La pantalla de la reunión muestra todos los detalles de la reunión, incluidos los temas de la agenda y los participantes. Las rondas de votación preparadas también se pueden ver en esta pantalla.

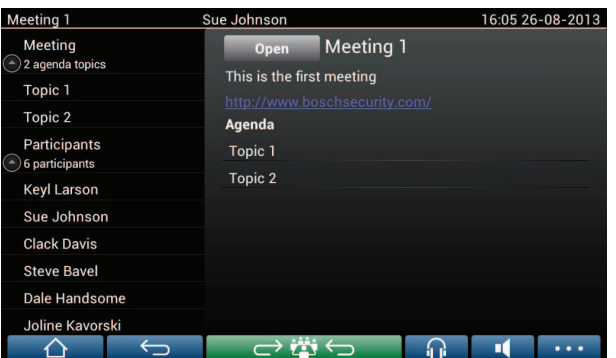

Si tiene permisos, puede abrir una reunión:

- Seleccione un tema de la agenda y pulse el botón **Abrir** para abrir la pantalla **Debate**. Consulte *[Pantalla del debate , Página 14](#page-13-0)*.
- Pulse el **hipervínculo** para abrir el navegador insertado, donde se muestra información adicional.

El registro de asistencia se muestra en la parte superior de la pantalla de la reunión cuando:

- se activan las licencias DCNM-LMPM, DCNM-LPD y DCNM-LSID,
- se configura un método de identificación/autenticación para la reunión (consulte *[Identificación/autenticación , Página 21](#page-20-0)*).

Se muestra la siguiente información:

- Número total de participantes registrados en la reunión.
- Número de participantes presentes.
- Número de participantes ausentes.

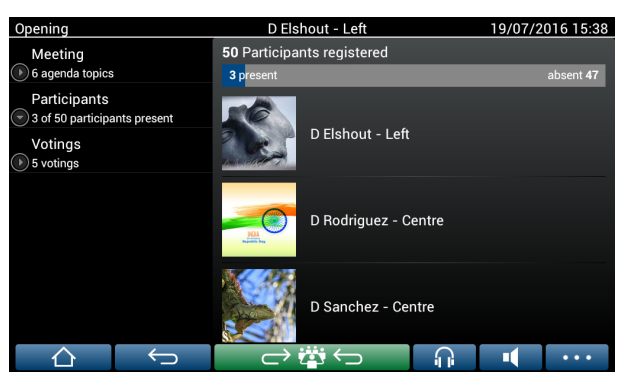

El presidente o un administrativo pueden usar el registro de asistencia para determinar si hay suficientes participantes como para empezar la reunión. La acción de registrarse/ deregistrarse de los participantes sirve para crear las notificaciones de presencia/ausencia.

### **4.2.4 Pantalla del debate**

<span id="page-13-0"></span>Aquí puede gestionar el debate, en función de los permisos que tenga.

La lista de la izquierda muestra la lista de debates. Esta lista incluye los participantes que tienen la palabra y los que están en espera.

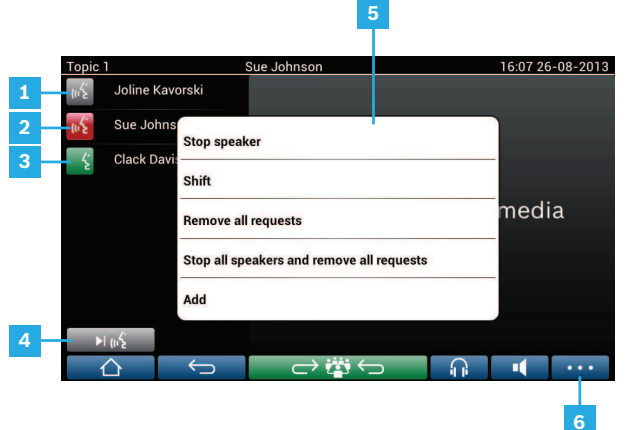

- **1** Icono **gris**: participantes con el micrófono silenciado.
- **2** Icono **rojo**: participante que tiene la palabra.
- **3** Icono **verde**: participante a la espera del turno de palabra.
- **4** Botón de **turno**: cambia el estado de los participantes de espera a hablando. Si la lista de oradores está llena, el participante que ha utilizado el turno de palabra durante más tiempo se elimina de la lista de oradores.
- **5 Menú contextual.** Gestiona el debate. Pulse la pantalla de la **lista de debates** para abrir el menú contextual:
	- **Silenciar al orador:** impide que el participante seleccionado siga hablando. Dependiendo del número de micrófonos abiertos y de la configuración de modo del micrófono, el primer participante que esté en la lista de espera puede pasar a la lista de participantes que tienen la palabra.
	- **Turno:** traslada al participante seleccionado de la lista de espera a la lista de participantes que tienen la palabra.
	- **Borrar todas las peticiones:** elimina a todos participantes de la lista de espera.
	- **Detener a todos los oradores y borrar todas las peticiones:** impide que los participantes sigan hablando y elimina a todos participantes de la lista de espera.
	- **Añadir:** abre un menú para añadir un nuevo participante a la lista, bien como participante que tiene la palabra o como participante en espera de turno. Para añadir al participante, selecciónelo y, a continuación, marque **Conceder la palabra** o **Añadir a la lista de espera**. Dependiendo del **número de micrófonos abiertos** y de la configuración de **modo del micrófono**, un participante que esté en la lista de espera puede pasar a la lista de participantes que tienen la palabra.

Para cerrar el menú contextual, pulse en cualquier lugar fuera de la lista del debate y del menú contextual.

**6** Botón de **menú**. Según los permisos que tenga en la reunión, puede administrar los **ajustes del debate** del siguiente modo:

- Pulse el botón de menú para mostrar una lista emergente y, después,
- Pulse el botón de configurar para abrir la pantalla de ajustes del debate. Consulte *[Pantalla de ajustes de debate , Página 15](#page-14-0)*.

Para ver una descripción general de los botones de la pantalla de inicio, consulte *[Pantalla de](#page-9-1) [inicio , Página 10](#page-9-1)*.

### **4.2.5 Pantalla de ajustes de debate**

<span id="page-14-0"></span>Las opciones de debate y de petición de palabra se pueden gestionar aquí, en función de los permisos que tenga.

Para mostrar esta pantalla:

- Pulse el botón de menú para mostrar una lista emergente y, después,
- Pulse el botón de configurar.

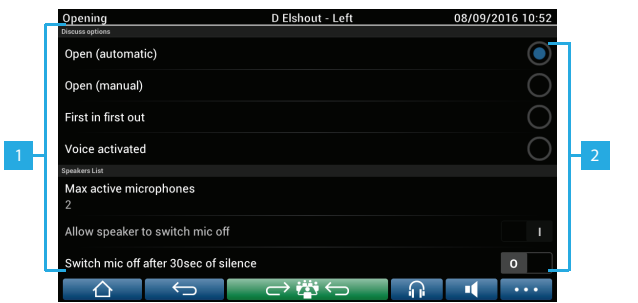

**1** Deslice el dedo de abajo a arriba de la pantalla para visualizar las opciones siguientes:

- **Modo de debate**
- **Lista de oradores**
- **Opciones de Prioridad**
- **Opciones de Control de cámara**
- **Opciones de unidad multimedia y Aplicación para gestión de reuniones**

**2 ENCENDIDO/APAGADO:** botón deslizante. Deslice el botón para cambiar la opción ACTIVADO a DESACTIVADO (depende de los permisos y de la funcionalidad).

> Si la opción no dispone de un botón deslizante, púlsela y se abrirá un menú emergente. Utilice este menú para cambiar los ajustes necesarios.

### **4.2.6 Pantallas de votación**

#### <span id="page-15-0"></span>**Información adicional (secretario o administrativo)**

Hay varios tipos de votación disponibles:

- Votación básica
- Votación preparada
- Votación preparada con registro de asistencia

El sistema utilizará uno de estos métodos de votación en función de las licencias instaladas y de la configuración del sistema.

#### La **votación básica** se usará cuando:

- se activen las licencias de votación del dispositivo DCNM‑LSVT,
- la función de votación se haya asignado a asientos con licencia en la aplicación para la gestión de reuniones. Para obtener más información, consulte la sección: **Aplicación para la gestión de reuniones > Configurar > Asientos y dispositivos** en el manual de software.

**Nota:** las pantallas de votación básica no muestran ningún asunto ni descripción en la unidad DICENTIS Multimedia, y los resultados de la votación no se guardan.

#### La **votación preparada** se usará cuando:

- se cumplan todos los requisitos de la votación básica,
- se activen las licencias DCNM‑LMPM, DCNM‑LPD, así como la licencia de votación del sistema DCNM‑LVPM,
- se hayan preparado una o más rondas de votación en la aplicación para la gestión de reuniones,
- Para obtener más información, consulte la sección **Aplicación para la gestión de reuniones > Preparar > Detalles de la ronda de votación** en el manual de software.
- haya una reunión activa y abierta.

**Nota:** las pantallas de votación preparada muestran un asunto y una descripción en la unidad DICENTIS Multimedia, y los resultados de la votación se guardan. Si desea mostrar los resultados individuales, se necesita la licencia de DCNM-LPD.

La **votación preparada con registro de asistencia** se utilizará cuando:

- se cumplan todos los requisitos de la votación básica,
- se active la licencia DCNM-LSID con identificación por asientos,
- se configure un método de identificación para la reunión (consulte *[Identificación/](#page-20-0) [autenticación , Página 21](#page-20-0)*).

#### **Gestión de las votaciones (secretario o administrativo)**

Para ir a las pantallas de votación, seleccione el icono de votación (marca de verificación) en el botón de menú (…) de la esquina inferior derecha de la pantalla. Para obtener más información, consulte *[Pantalla de inicio , Página 10](#page-9-1)*, en el apartado 12.4. Según la configuración del sistema, tal y como se describe en Información adicional, aparecerá o bien la pantalla de votación "básica" inicial:

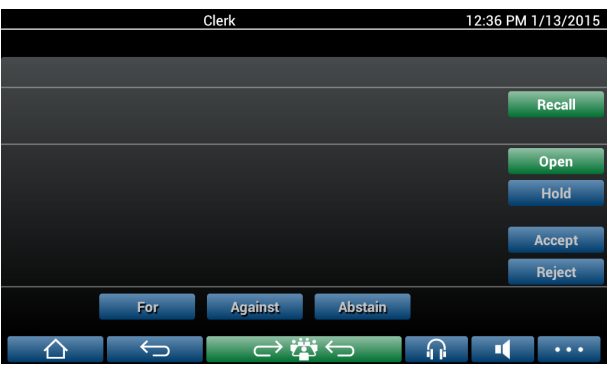

O la pantalla de votación "preparada" (cuando la agenda esté abierta):

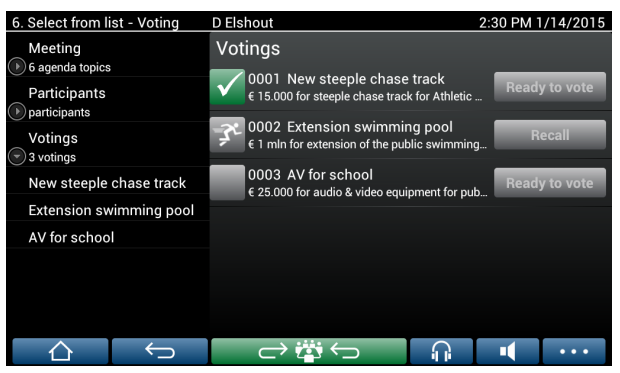

Si se utiliza la votación preparada, seleccione el botón **Listo para votar** para mostrar la ronda de votación deseada. El icono situado a la izquierda de la descripción de la votación indica el estado de la ronda de votación.

Se utilizan los siguientes iconos:

- **Hombre corriendo:** la ronda de votación está activa.
- **Marca verde:** la ronda de votación se ha aceptado.
- **Cruz roja:** la ronda de votación se ha rechazado.
- **Guión amarillo:** la ronda de votación se ha cancelado.

#### **Registro de asistencia:**

Cuando se utiliza el registro de asistencia, se muestra la siguiente información en la parte superior de la pantalla de votación:

- Número total de participantes autorizados para votar.
- Número total de participantes autorizados para votar que están presentes.
- Número total de participantes autorizados para votar que están ausentes.

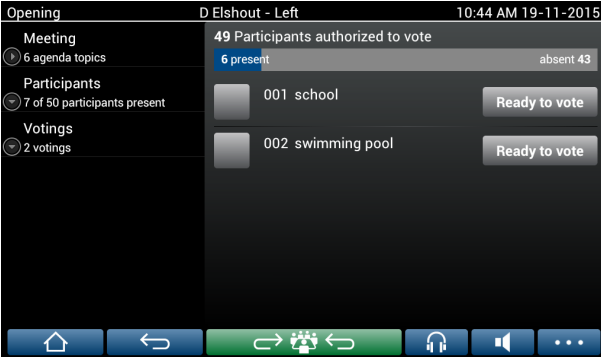

El presidente o un administrativo usan el registro de asistencia para determinar si hay suficientes participantes como para empezar una ronda de votación. La acción de registrarse/deregistrarse de los participantes sirve para crear las notificaciones de presencia o ausencia.

#### **Botones de votación:**

Las pantallas de votación básica y preparada son similares.

Las pantallas de votación preparada tienen funciones adicionales, el asunto y la descripción de la ronda de votación y los botones de navegación, **Anterior** y **Siguiente**, aparecen en la parte superior de la página, tal y como se muestra en las capturas de pantalla siguientes.

- Botón **Anterior:** selecciona la ronda de votación anterior. Cuando se selecciona la primera ronda de votación de la lista, este botón está oculto.
- Botón **Siguiente:** selecciona la ronda de votación siguiente. Cuando se selecciona la última ronda de votación de la lista, este botón está oculto.

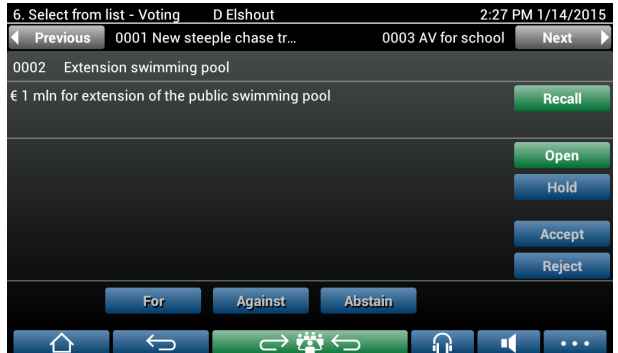

Los botones de colores a la derecha de la pantalla no están visibles para los participantes. Solo los usan el secretario o un administrativo para controlar una ronda de votación:

- Botón **Recuperación:** recupera la ronda de votación seleccionada. Por ejemplo, este botón se utiliza si selecciona la ronda de votación incorrecta por error. Una vez que la votación está abierta, este botón cambia al botón Abortar, como se muestra en la captura de pantalla siguiente.
- Botón **Abrir:** abre la ronda de votación seleccionada. Una vez que la votación está abierta, este botón cambia al botón **Cerrar**.

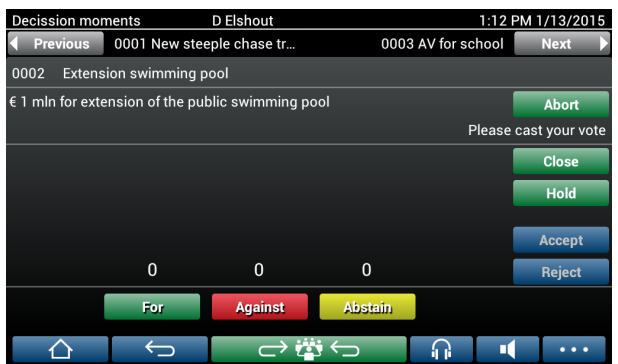

- Botón **Detener:** pone la ronda de votación actual en espera. Los botones de votación de los participantes se inactivan temporalmente y no se pueden cambiar ni emitir votos. Este botón cambia a **Reanudar** (Resume) al pulsarlo.
- Botón **Reanudar:** permite reanudar la ronda de votaciones. Es posible emitir o cambiar votos.
- Botón **Cerrar:** cierra la ronda de votación.

– Botón **Abortar:** cancela la votación actual una vez que la votación está abierta. Los resultados de la votación no se guardan.

#### **Emisión de votos (participantes)**

Los votos se emiten tocando los botones de votación de la parte inferior de la pantalla. La votación básica tiene los siguiente botones de votación: **A favor**, **En contra** y **Abstención**. Si se utiliza la votación preparada, los botones de votación varían en función de las respuestas que se hayan seleccionado durante la preparación de la votación.

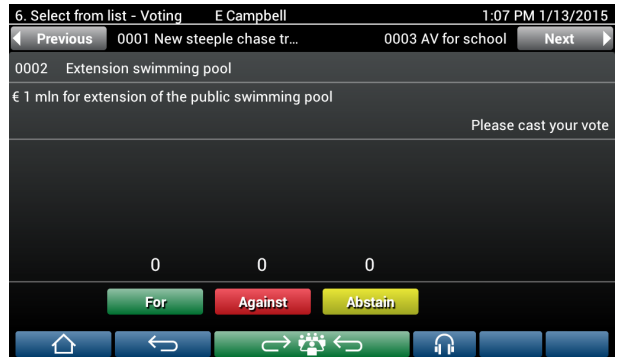

Cuando se abre la votación, los botones de votación aparecen en varios colores, por ejemplo: **A favor** (verde), **En contra** (rojo) y **Abstención** (amarillo).

Una vez emitido un voto, estos botones cambian de color:

- Votación abierta: el botón seleccionado aparecerá de color una vez que se haya emitido el voto.
- Votación secreta o evitar la influencia durante la votación: todos los botones aparecen de color gris una vez emitido el voto. Los demás participantes no pueden ver lo que usted ha votado.
- Si se utiliza la votación programada, el tiempo disponible para la votación aparece en la parte superior derecha de la pantalla.

### **Gestión de los resultados de las votaciones (secretario o administrativo)**

El voto elegido se muestra encima del botón de votación como un gráfico de barras. Hay varias opciones para mostrar los votos emitidos (para más información, consulte la sección **Aplicación para gestión de reuniones > Preparar > Detalles de la ronda de votación** en el manual de software):

- En la unidad DICENTIS Multimedia solo se muestra lo que ha votado un participante : esto evita que un participante se vea influenciado por el voto de los demás.
- El voto emitido, así como una actualización en directo del número total de votos para cada opción de votación, se muestra en la unidad DICENTIS Multimedia, como se indica en esta figura:

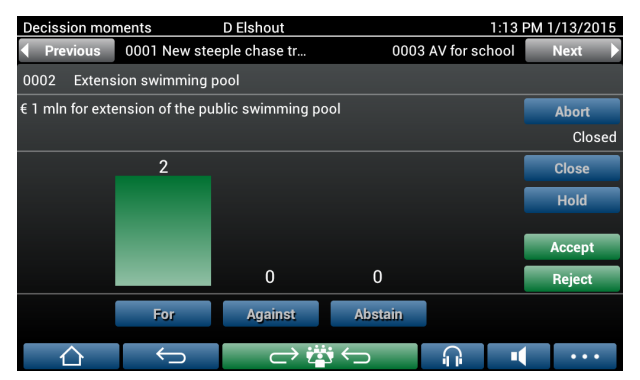

Utilice los botones **Aceptar** y **Rechazar** para finalizar la ronda de votación:

- Botón **Aceptar** : para confirmar que se ha aceptado la moción.
- Botón **Rechazar** : para confirmar que se ha rechazado la moción. La ronda de votación se podrá celebrar en otra ocasión.

### **4.3 Identificación/autenticación**

<span id="page-20-0"></span>Según las licencias instaladas y los ajustes del sistema, es posible que se le pida que se identifique y se autentique antes de unirse a una reunión.

Esto puede hacerse de varias formas, según los ajustes del sistema:

- Introduzca su nombre de usuario (y la contraseña, si es necesario).
- Seleccione su nombre de usuario de una lista (y escriba la contraseña, si es necesario).

– Inicie sesión con su tarjeta de proximidad NFC (y escriba la contraseña, si es necesario): solo en DCNM‑MMD2.

– Mediante un sistema externo.

Las instrucciones de inicio de sesión se muestran en la pantalla.

Si se utiliza el registro de asistencia, se usa la acción registrarse/deregistrarse de los participantes para crear las notificaciones de presencia o ausencia en las pantallas de votación y de la reunión.

### **5 Solución de problemas**

<span id="page-21-0"></span>Si la unidad DCNM-MMD no se ha configurado correctamente, aparecerá la siguiente pantalla:

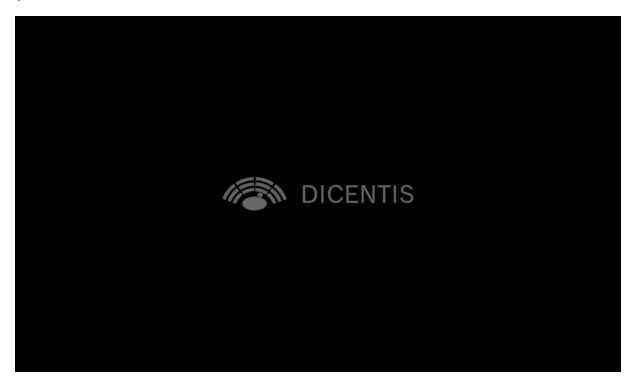

Si la unidad DCNM-MMD no encuentra el sistema en la red, se abrirá la siguiente pantalla. Consulte el **Test de instalación** del manual de instalación hardware.

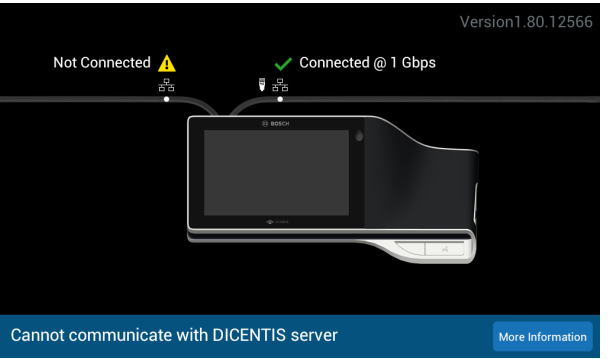

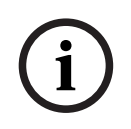

### **Aviso!**

Para la resolución de problemas generales, póngase en contacto con el técnico del sistema.

**Bosch Security Systems B.V.** Torenallee 49 5617 BA Eindhoven Netherlands **www.boschsecurity.com**  © Bosch Security Systems B.V., 2024